# **Inserieren einer Leistung als Bereitsteller**

## Inhalt

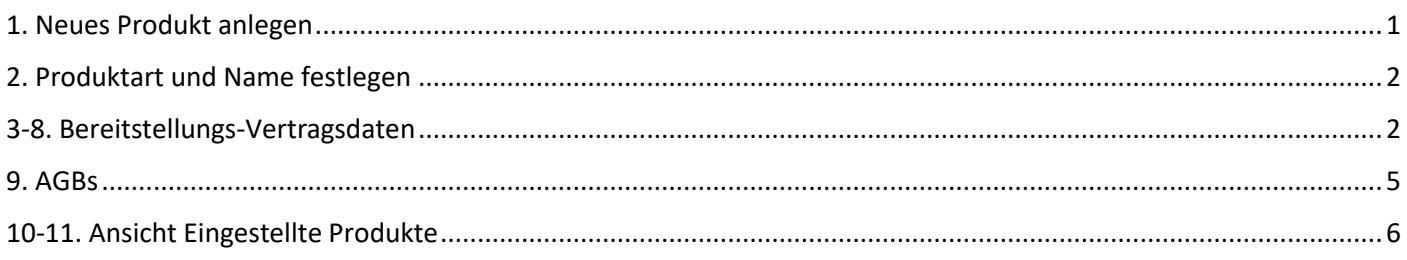

## <span id="page-0-0"></span>**1. Neues Produkt anlegen**

Hier wird unter Administration und Eingestellte Produkte die Liste aller bisherigen Produkte die man auf den Marktplatz gestellt hat sichtbar. Dort wählt man "Neues Produkt anlegen".

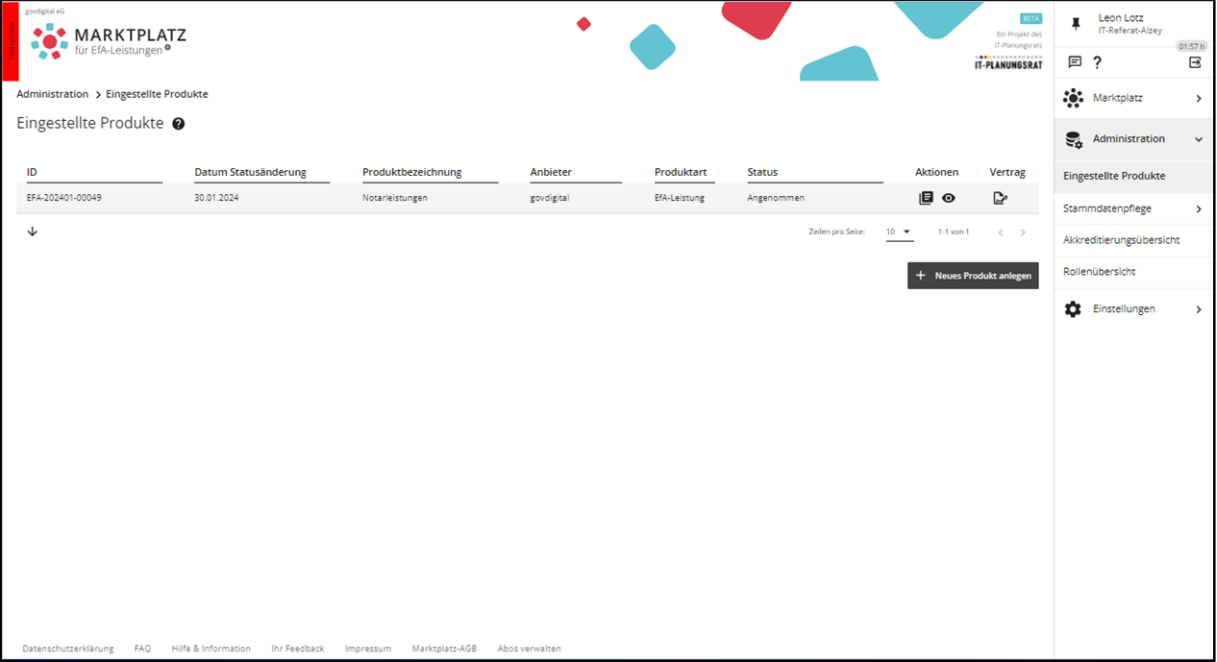

#### <span id="page-1-0"></span>**2. Produktart und Name festlegen**

Im Fenster was sich daraufhin öffnet sind Produktart und Namen einzugeben, welche im Marktplatz so angezeigt werden.

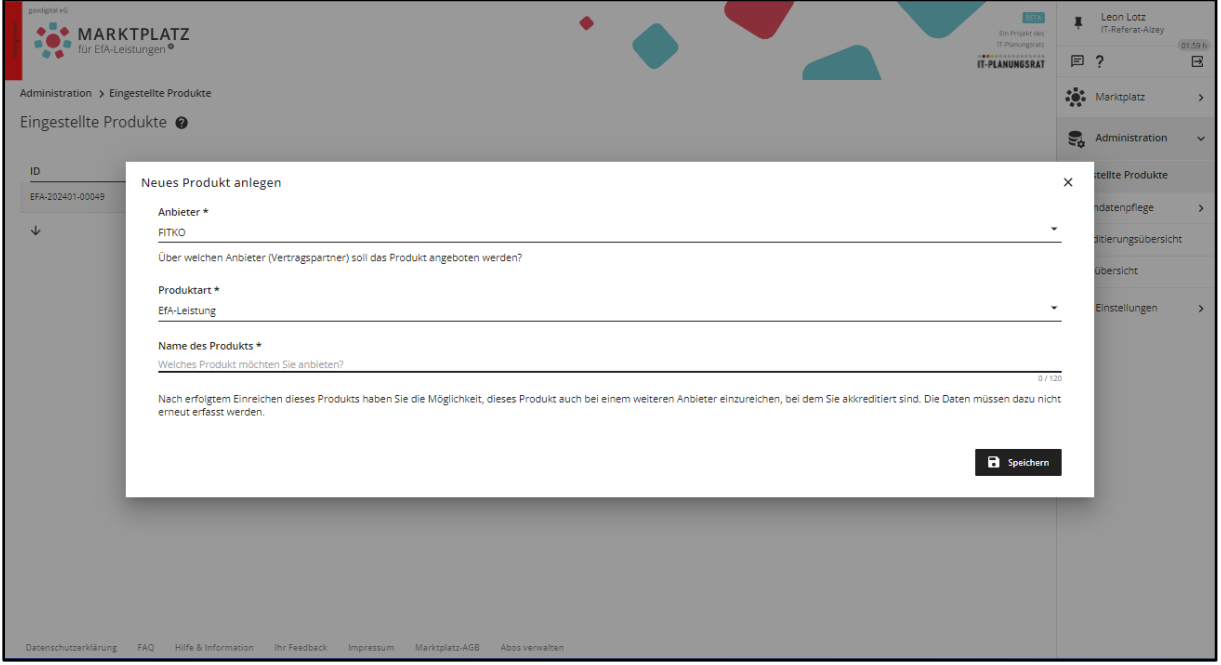

#### <span id="page-1-1"></span>**3-8. Bereitstellungs-Vertragsdaten**

In diesem Abschnitt werden die Vertragsdaten der Leistung eingegeben und Dokumente hochgeladen die später im Marktplatz Teil des Nachnutzervertrages werden.

Alle mit Sternchen markierten Felder müssen bearbeitet werden insbesondere die Leistung muss zugeordnet werden und mindestens ein Ansprechpartner muss festgelegt werden.

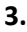

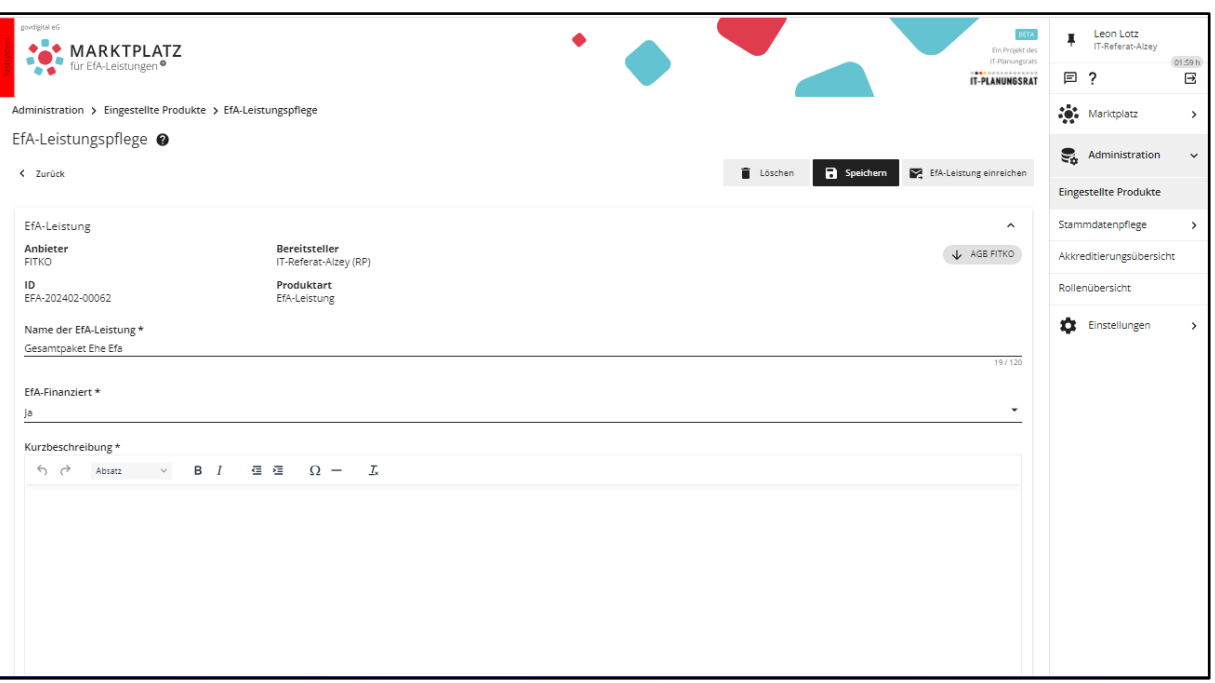

**4 .**

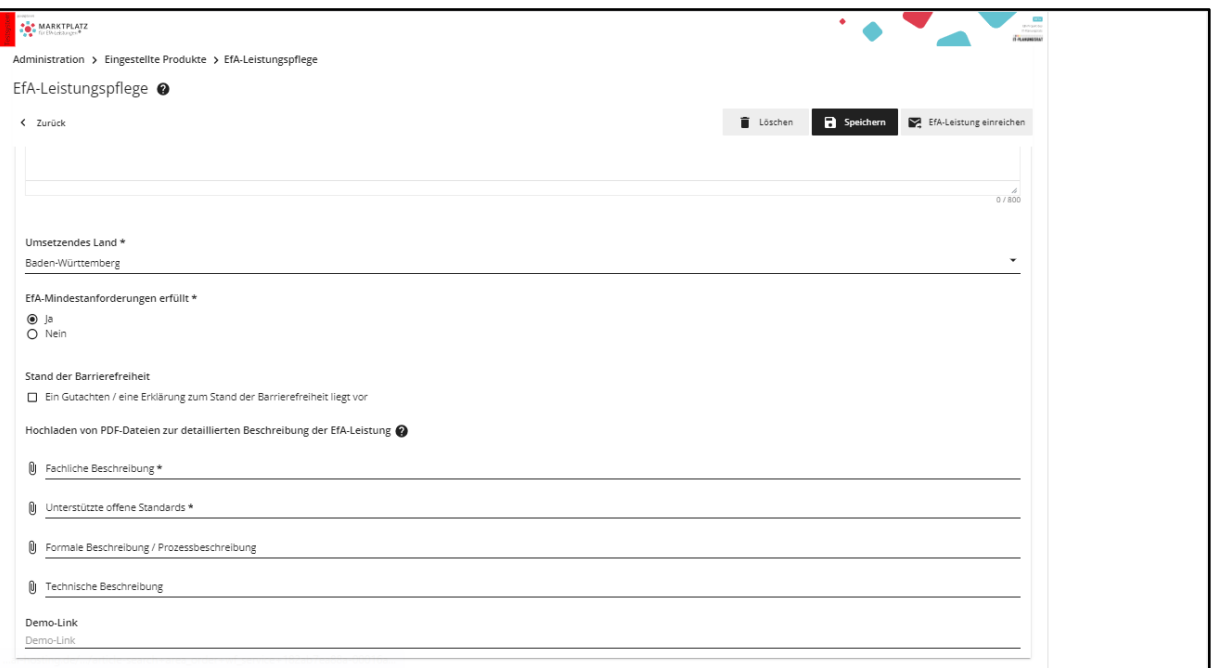

**5.**

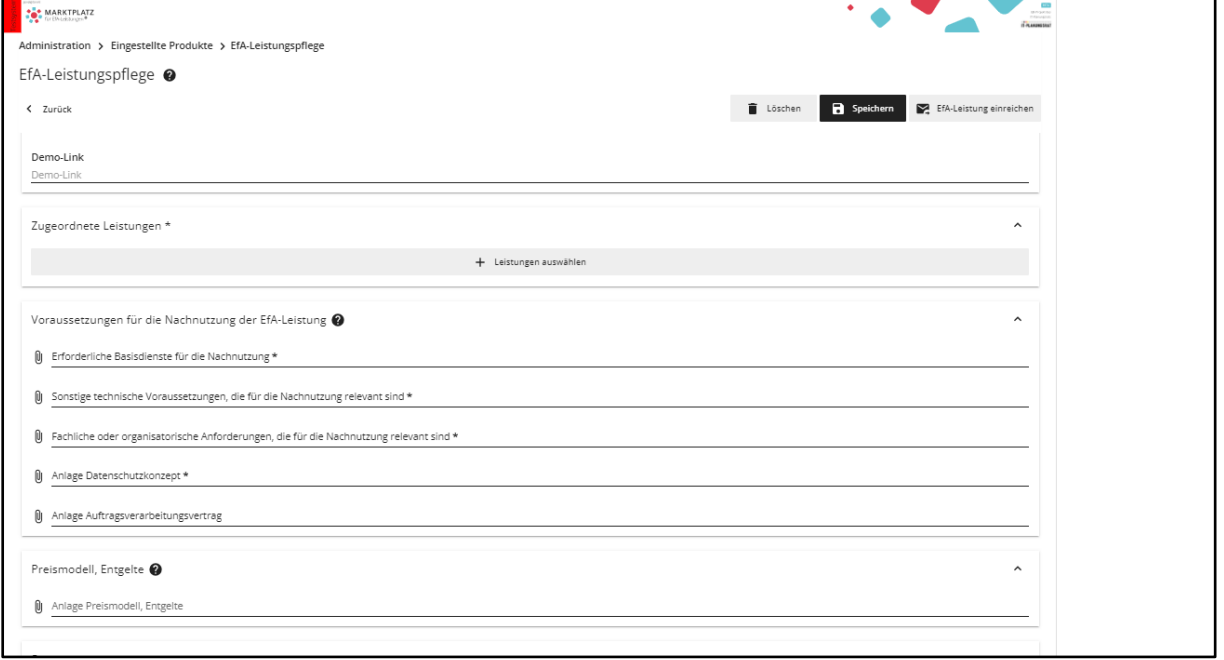

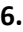

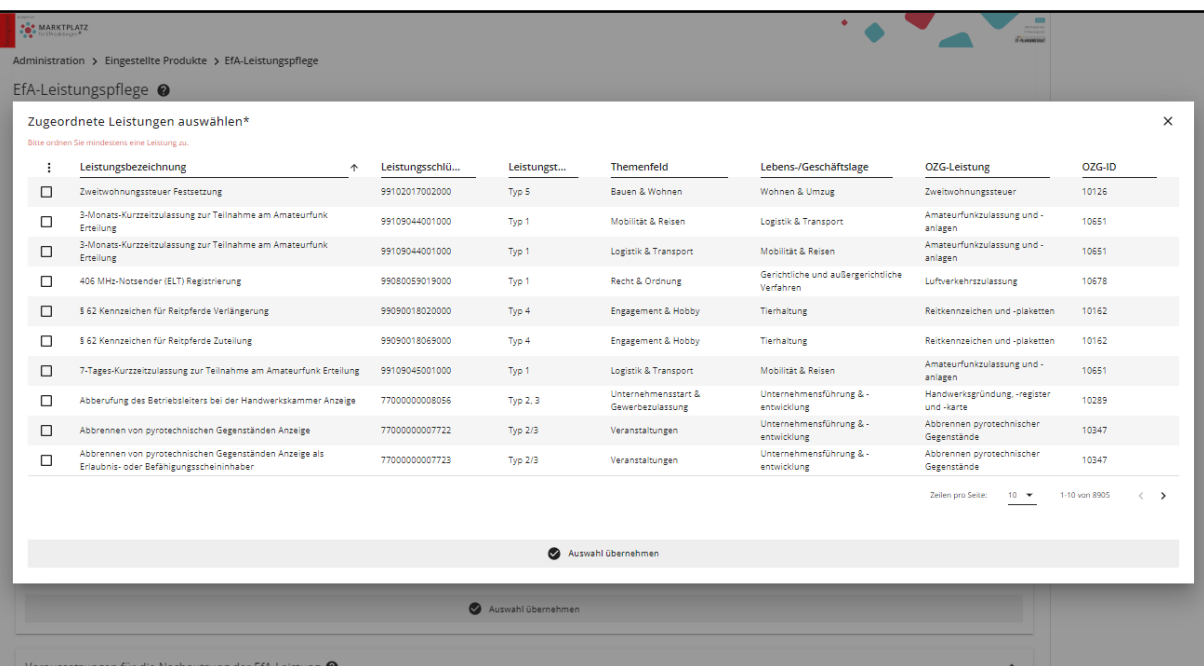

**7.**

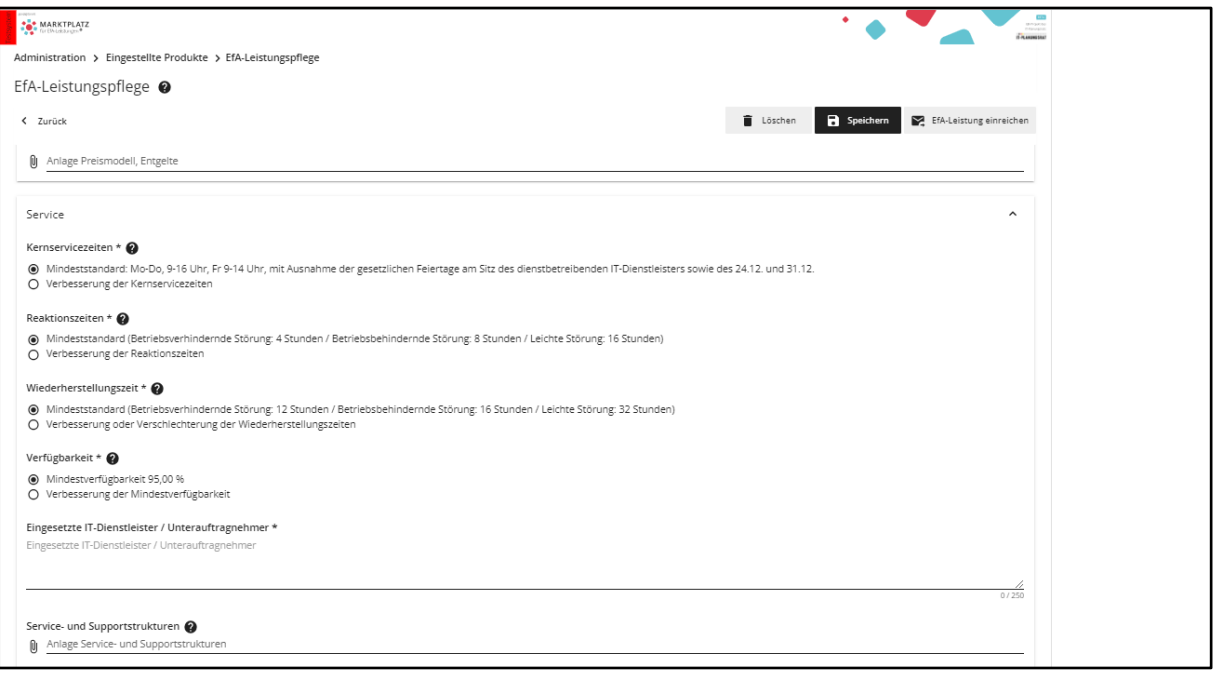

**8.**

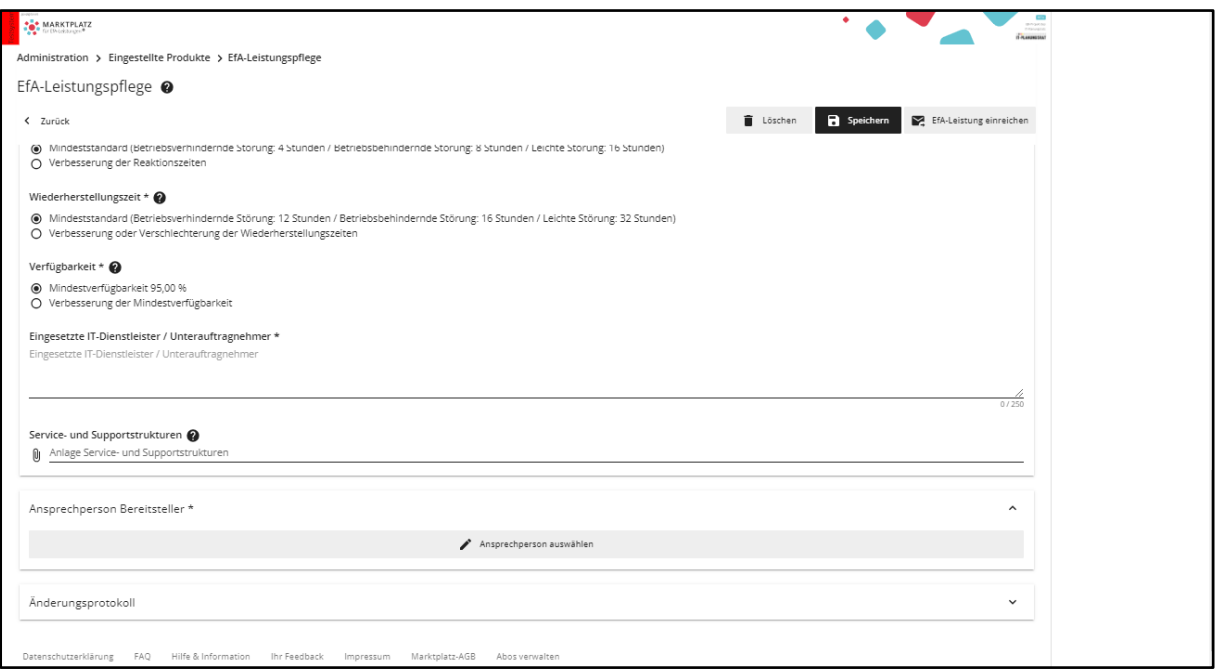

## <span id="page-4-0"></span>**9. AGBs**

Nun kommt ein Fenster das zu den AGBs führt welche bestätigt werden müssen um etwas auf dem Marktplatz zu listen.

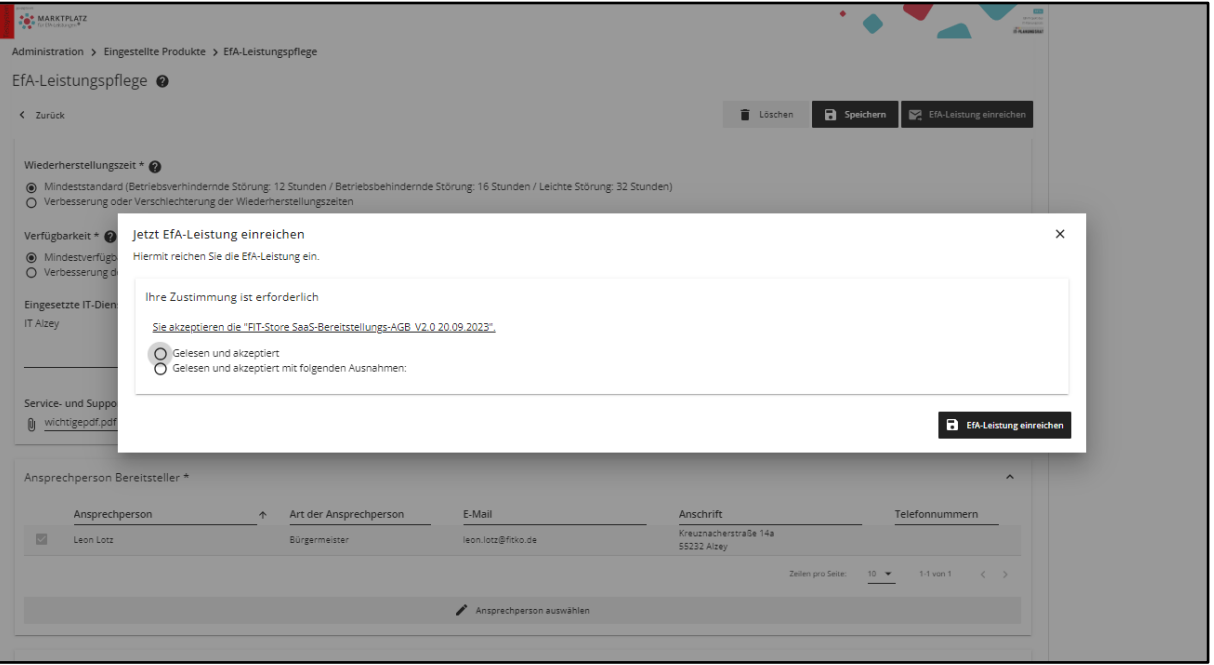

### <span id="page-5-0"></span>**10-11. Ansicht Eingestellte Produkte**

Hier kann man bei Eingestellte Produkte nun den aktuellen Stand einsehen. Nach Prüfung der FITKO wird das Produkt freigegeben.

#### **10.**

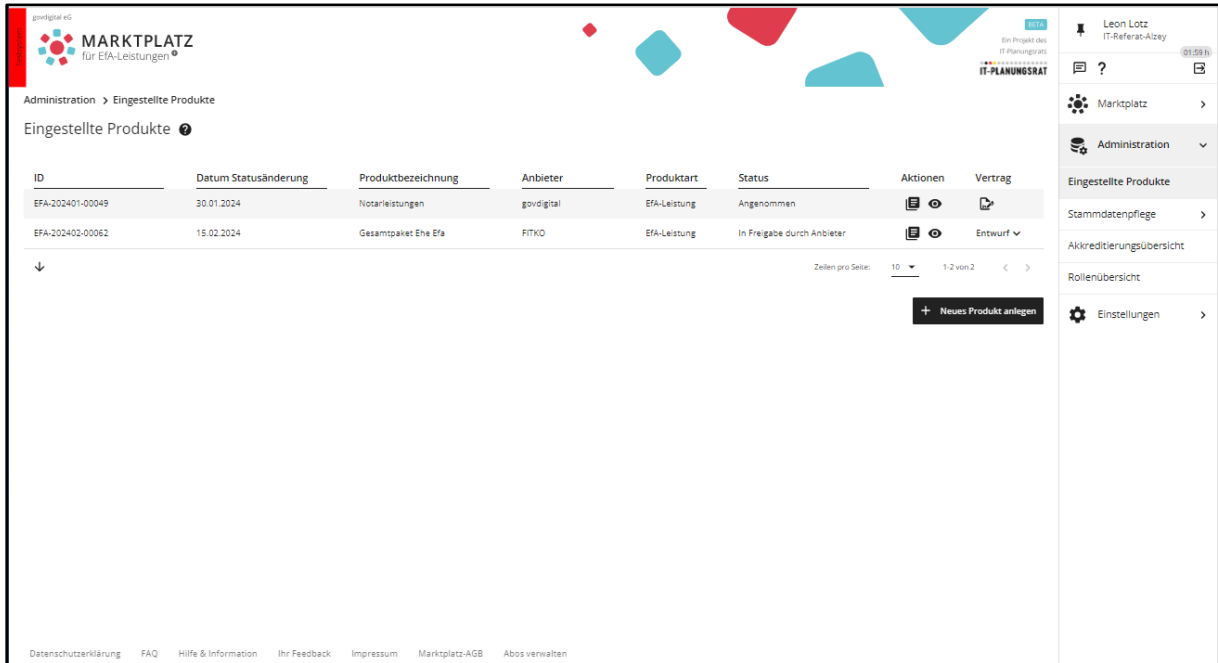

**11.**

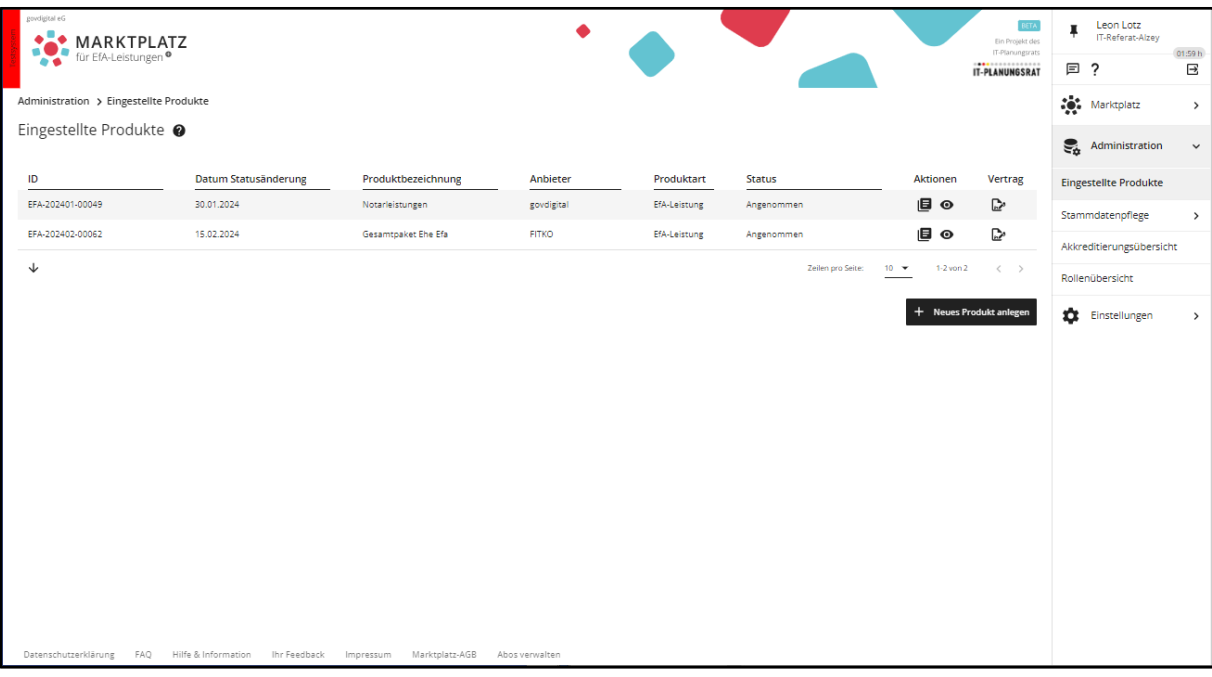